STEP4 あんしんバックアップ 2 でメッセージデータを復元する

 $\boxed{1}$ 

```
ランチャー画面で <a>
(あんしんバックアップ)
```
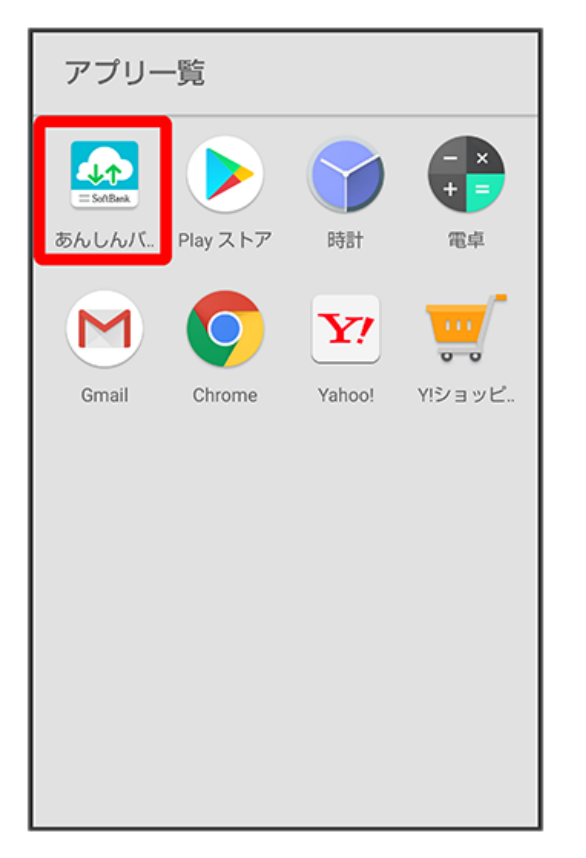

・確認画面が表示されたときは、画面の指示に従って操作してください。

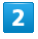

データの読み込み(復元)

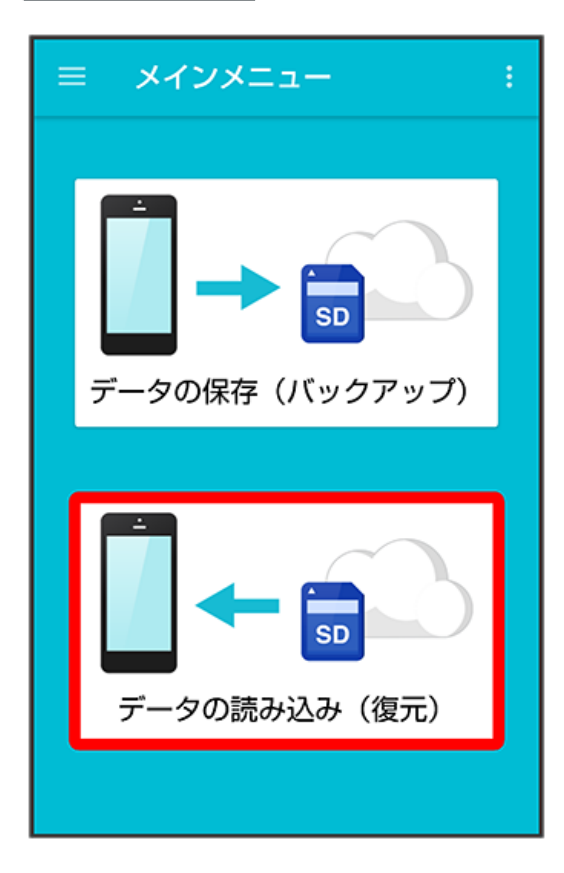

# $\vert$  3

サーバー

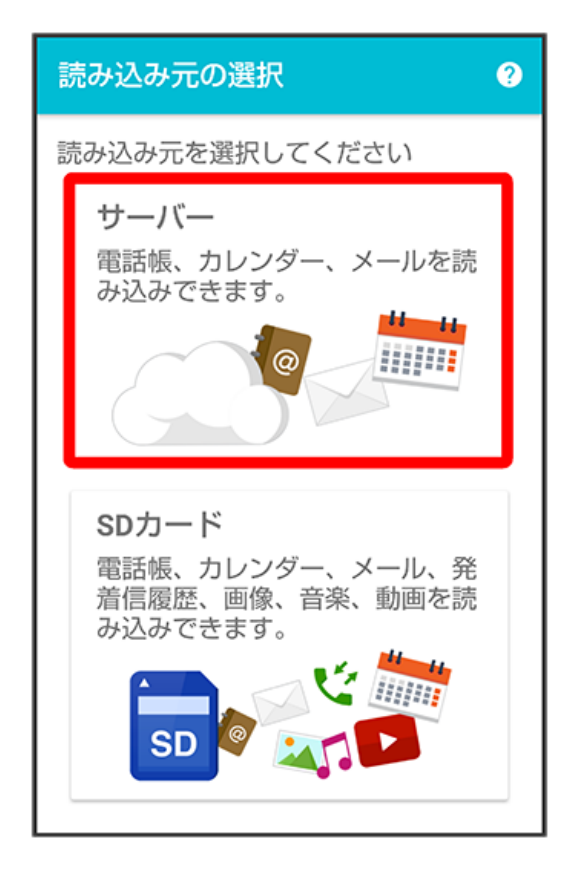

## $\overline{4}$

メール ● (● 表示)

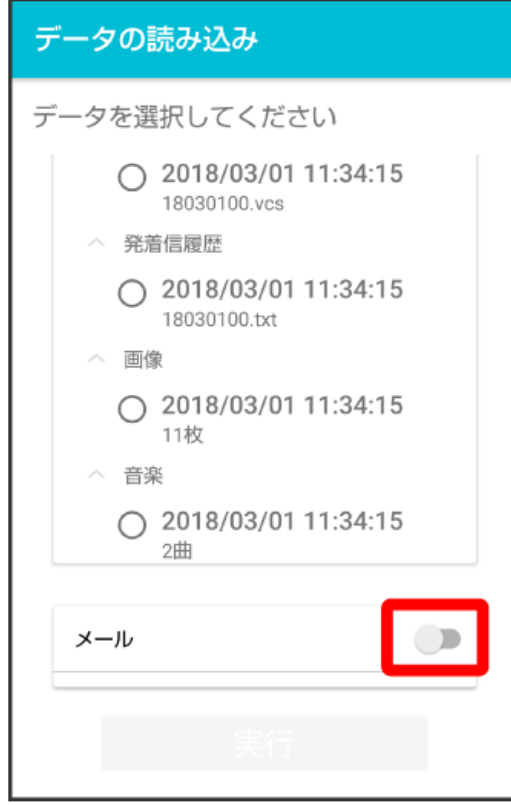

 $\overline{\mathbf{5}}$ 

実行

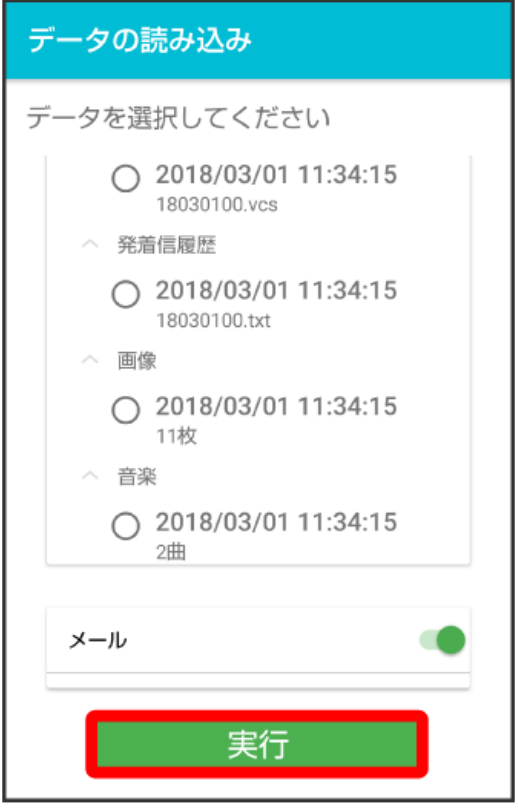

<mark>※</mark><br>- 読み込みが開始されます。

# 6

受信メール

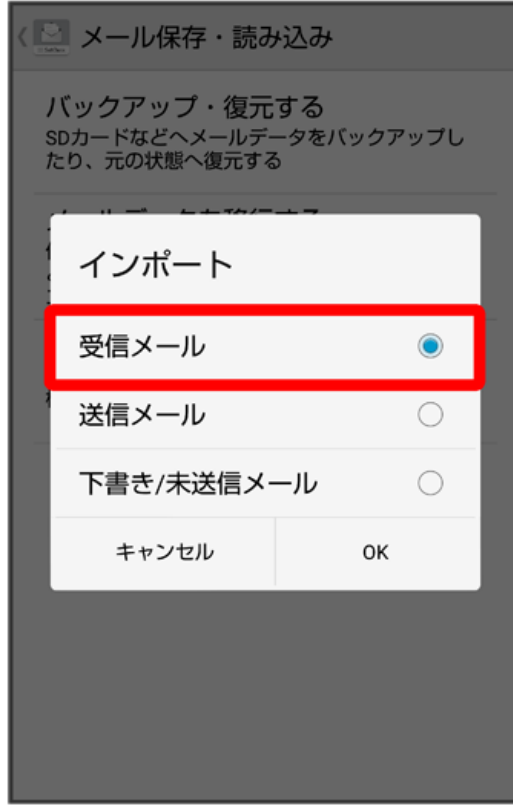

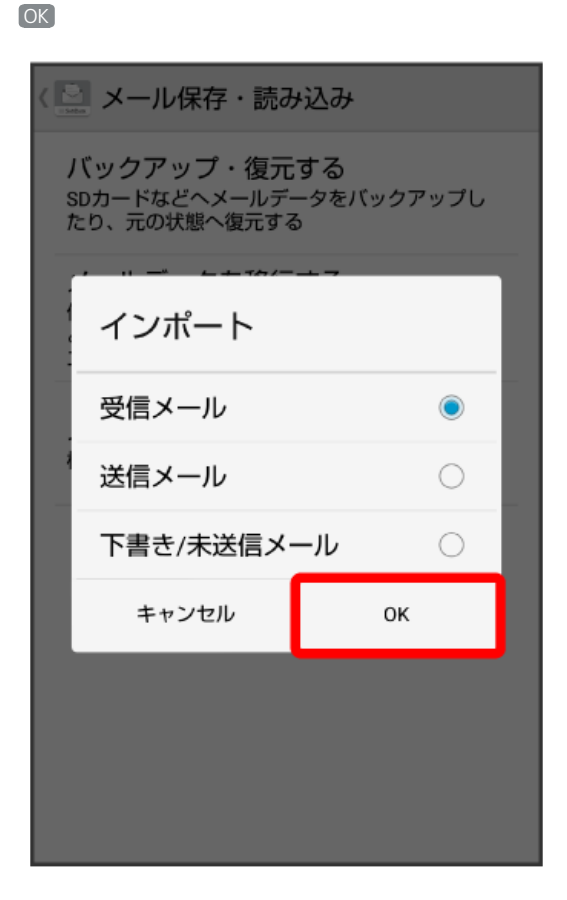

### $\overline{\mathbf{8}}$

#### 復元するファイルを選択

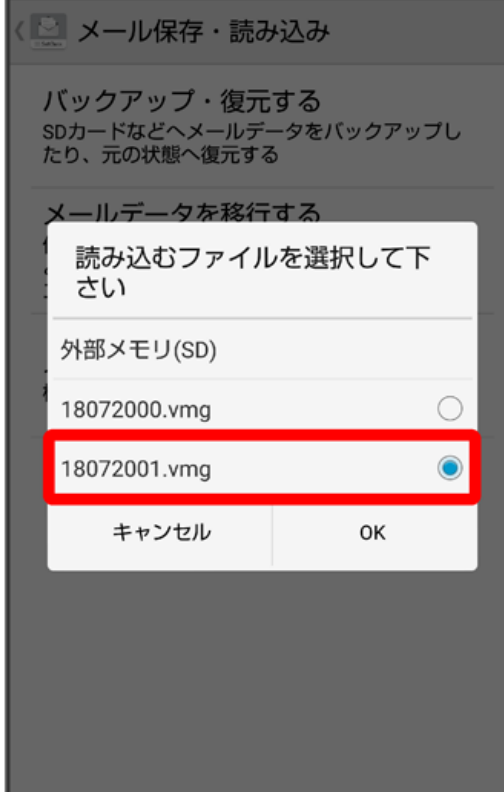

・ファイル名は「年月日番号.vmg」で自動的に設定されます。

・2018年6月20日1回目のバックアップデータは「18062000.vmg」となります。

# $\overline{z}$

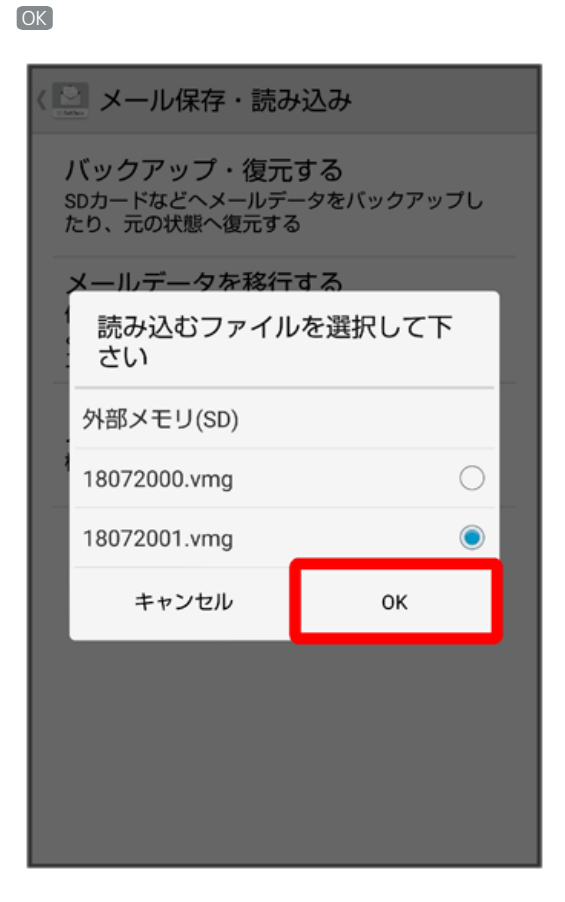

# $\overline{9}$

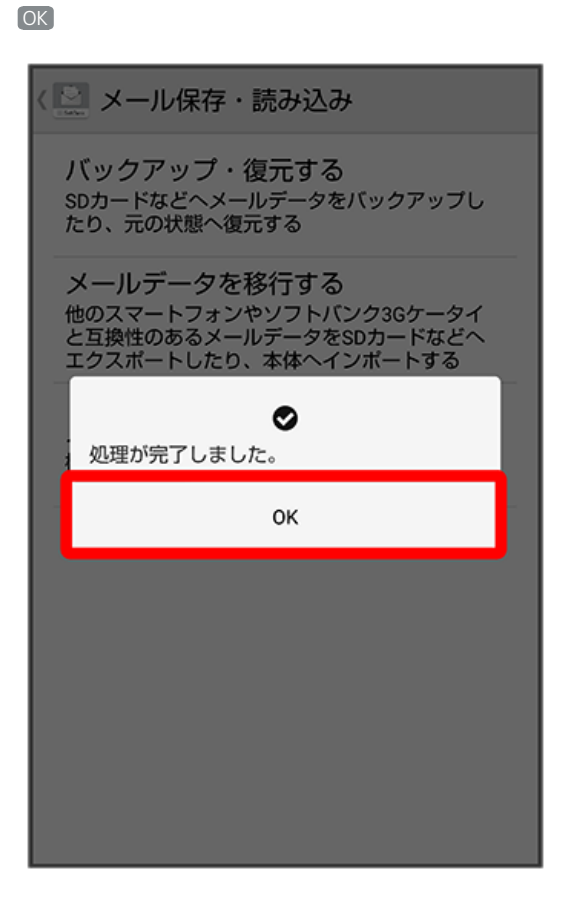

 $10$ 

※ メッセージデータの復元が完了し、SoftBankメール ◎ をご利用いただけます。

- ・メッセージデータが復元されていることをご確認ください。
- ・送信メール、下書き/未送信メールを復元するには、再度本手順を実施し、手順 <mark>6 で</mark> 送信メール / 下書き/未送信メール を選択してくださ い。

# キメミカーツ +メッセージ